Note de service 6SNO7539-A02 7 décembre 2015

Cette Note de service concerne : la **mise à jour des systèmes Ellipse Nordlys** à la version de logiciel 7PSW7741-C05.0.9/7PSW7742-C05.0.7

Elle s'applique aux systèmes Ellipse Nordlys déjà livrés suivants :

Ellipse Nordlys disposant du software 7PSW7741-B04.0.3/PSW7742-B04.0.3

Pour les systèmes comportant un logiciel antérieur, il faut contacter le service technique d'Ellipse.

Cette mise à jour sera effectuée dès la 1<sup>ère</sup> visite technique si elle n'a pu être effectuée par le client afin que ce dernier puisse bénéficier de tous les bénéfices. Dans cette note de service, l'action à faire est décrite de manière à ce que le client puisse effectuer la mise à jour sans l'intervention d'un technicien. Naturellement le distributeur doit préalablement avoir envoyé cette note au client puis s'assurer que le système a bien été mis à jour.

Cette mise à jour du software (version 7PSW7741-C05.0.9/7PSW7742-C05.0.7) de l'appareil permet les **améliorations suivantes** :

- Suppression de la surchauffe des applicateurs d'épilation lors des séances longues
- Installation de l'application »verrues »
- Prise en compte logicielle des nouveaux applicateurs optionnels à petit quartz hexagonal (90 mm²), VLS 555 et PRS 530
- Sur la page « Mon Ellipse », sauvegarde des informations concernant le distributeur et le contrat
- Retour du diaporama actualisé des photos avant/après
- Réponse améliorée de la gâchette de l'applicateur Nd : YAG

#### **Conditions préalables requises**

 Avoir un système Nordlys en état de fonctionnement équipé du logiciel (software) 7PSW7741-B04.0.3/PSW7742-B04.0.3. Pour les versions de software antérieures, contactez le service technique Ellipse.

#### **Pièces nécessaires**

- Cette note de service 6SNO7539-A02
- Une clé USB vierge d'une capacité minimale de 512 Mo
- La mise à jour du software. A télécharger à partir du lien suivant (ou du fichier en pièce jointe)

[https://www.dropbox.com/s/lks5x44tovsd7jf/7PSW7741-C05.09%20%26%207PSW7742-](https://www.dropbox.com/s/lks5x44tovsd7jf/7PSW7741-C05.09%20%26%207PSW7742-C05.0.7%20Install.zip?dl=0) [C05.0.7%20Install.zip?dl=0](https://www.dropbox.com/s/lks5x44tovsd7jf/7PSW7741-C05.09%20%26%207PSW7742-C05.0.7%20Install.zip?dl=0)

- o Télécharger sur votre PC puis dézippez les fichiers du dossier sur votre clé USB de sorte que le dossier soit placé dans la racine, c'est-à-dire : D:\ 7PSW7741-C05.0.9/7PSW7742-C05.0.7
- Le dossier langage du Nordlys
	- o La dernière version du pack langage est à télécharger à partir du lien suivant (ou du fichier en pièce jointe) :

[https://www.dropbox.com/s/df705ee7n8mw04e/Language%20files%20for%20C05.0](https://www.dropbox.com/s/df705ee7n8mw04e/Language%20files%20for%20C05.0.9.zip?dl=0%20) [.9.zip?dl=0](https://www.dropbox.com/s/df705ee7n8mw04e/Language%20files%20for%20C05.0.9.zip?dl=0%20)

o Téléchargez sur votre PC puis dézippez les fichiers du dossier sur votre clé USB de sorte que le dossier soit placé dans la racine, c'est-à-dire : D:\ language files for C05.0.9

# **Procédure de mise à jour sur le système**

#### **Étape 1. Sauvegarde de la base de données**

- Insérez la clé USB dans l'un des ports sur le côté du système
- Allumez le système et enregistrez-vous en tant qu'administrateur 1 (ou tout autre nom sous lequel vous êtes enregistré en tant qu'administrateur) puis allez à la page « mon Ellipse » en cliquant sur la roue dentée.
- Sélectionnez « Base de données » puis « Sauvegarde de la base de données »
- Sélectionnez la destination du fichier (la clé USB)
- Répétez la procédure pour tous les autres administrateurs si nécessaire.

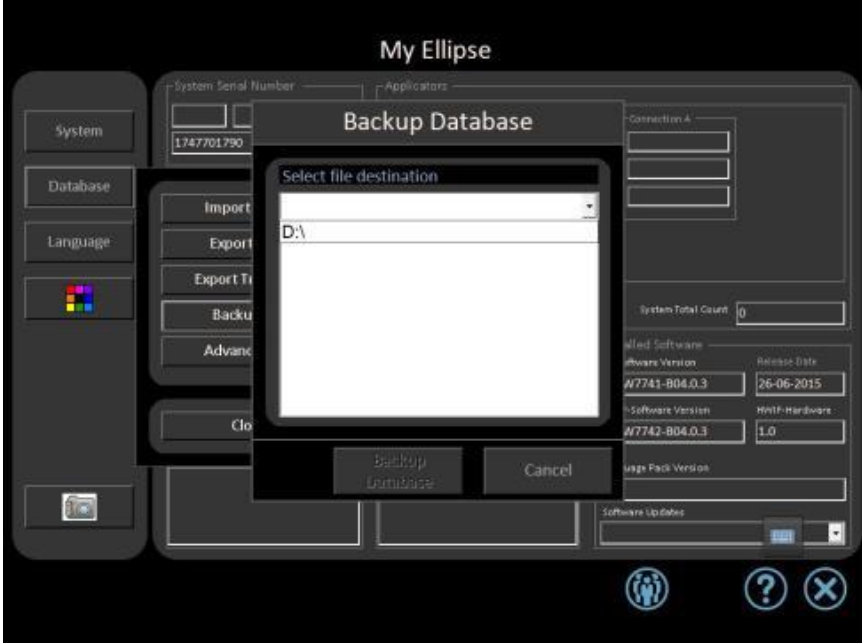

# **Étape 2.**

- Enregistrez-vous comme opérateur (n'importe lequel) et retournez dans la page « mon Ellipse ».
- Sélectionnez « Système » puis « Installez » puis « Mise à jour forcée du software (ou Forced SW update) » puis D:\ 7PSW7741-C05.0.9/7PSW7742-C05.0.7 et sélectionnez Ellipse.id, et appuyez sur « mettre à jour » ou « update ».

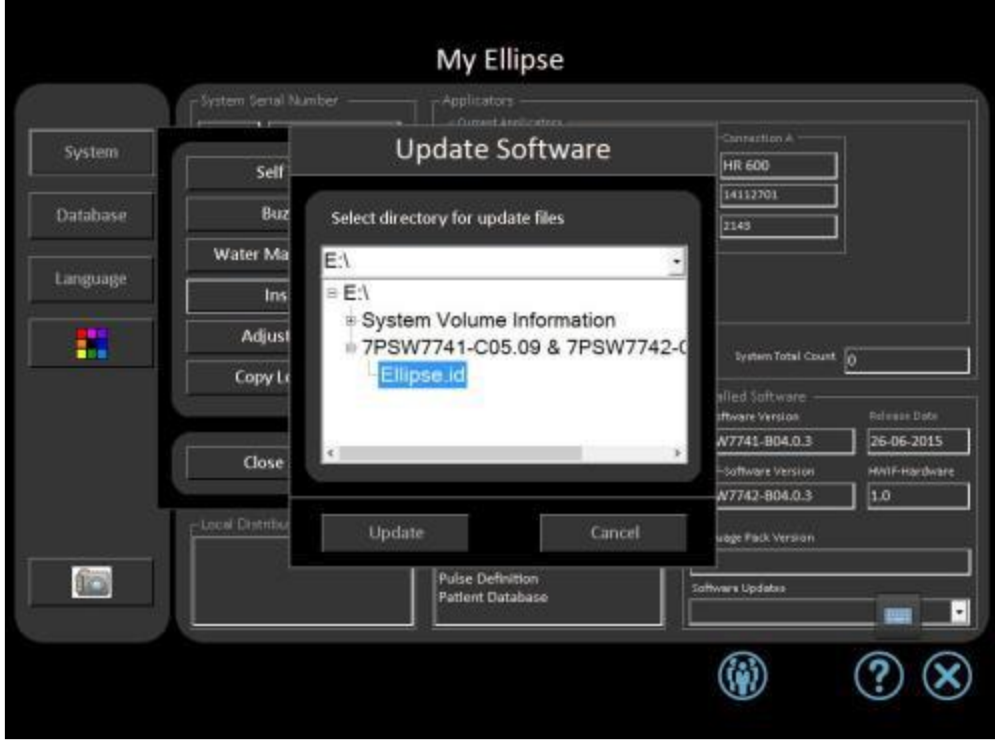

 Suivez les instructions des messages sur l'écran et répondez oui lorsque la fenêtre demande la permission. Le système redémarrera automatiquement durant la procédure de mise à jour.

## **Étape 3**

- Enregistrez-vous comme opérateur (n'importe lequel) et retournez dans la page « mon Ellipse ».
- Sélectionnez « Système » puis « Installez » puis « Mise à jour du software (ou SW update) » puis D:\Language files for C05.0.9 et sélectionnez Ellipse.id, et appuyez sur « mettre à jour » ou « update ».
- Suivez les instructions des messages sur l'écran et répondez oui lorsque la fenêtre demande la permission. Le système redémarrera automatiquement durant la procédure de mise à jour.

## **Étape 4**

 Enregistrez-vous comme d'habitude dans le système et allez à la page « Mon Ellipse » et vérifiez quelle est la version affichée du software. La fenêtre correspondante (en bas à droite) devrait être comme celle-ci

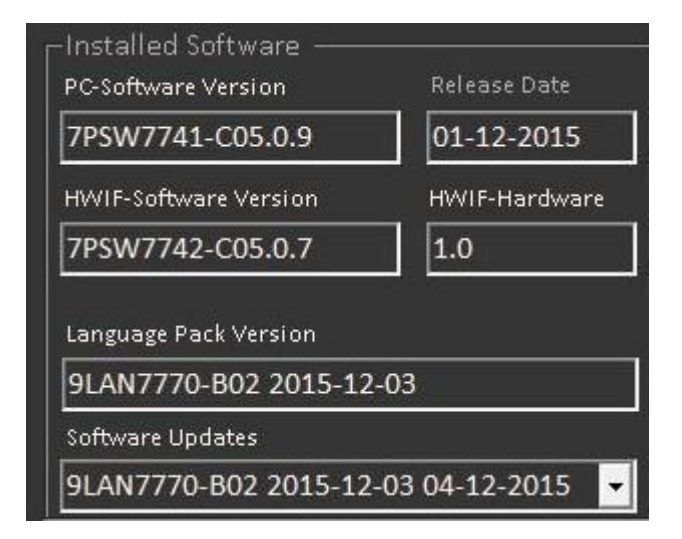

## **Étape 5**

- Vérifiez que la base de données est intacte
- Si elle est intacte la mise à jour de votre système est terminée et celui-ci est prêt à être utilisé
- Si la base de données n'est pas intacte, allez à l'étape 6

## **Étape 6**

- Maintenant que le système est mis à jour, il est prêt pour une restauration de la base de données
- Sélectionnez « Base de données » puis « Base de données avancée » puis « Restaurez base de données »
- Sélectionnez la destination où vous avez sauvegardé les données à l'étape 1 (la clé USB)
- Répétez l'opération pour tous les administrateurs
- La mise à jour de votre système est terminée et celui-ci est prêt à être utilisé

## **Étape 7**

- Enfin, informez Ellipse A/S que la mise à jour de votre système a été effectuée avec succès en adressant un courriel à [service@ellipse.com](mailto:service@ellipse.com) avec les informations suivantes :
	- o Numéro de série (System S/N)
	- o Date de la mise à jour
	- o Type de système (Nordlys)
	- o Nom de la clinique ou du médecin